## **ENPS 7.x MOS CONFIGURATION GUIDE FOR QMASTER**

**1.** Prerequisites: Install QMaster and QBox. The QMaster and QBox installation guide is here:

[http://support.autocue.com/public/Documents/QMaster 1.3/QMaster-QBox Install Guide.pdf](http://support.autocue.com/public/Documents/QMaster%201.3/QMaster-QBox%20Install%20Guide.pdf)

**2.** This guide is meant to accompany the QMaster MOS Setup Guide:

<http://support.autocue.com/public/Documents/QMaster%201.3/MOS-Setup-QMaster.pdf>

**3.** Run ENPS System Configuration. Select MOS Configuration.

Click in the area where it says "*Click here to add a new row*". Add a new entry for the QMaster prompter. Use screenshots below as a guide:

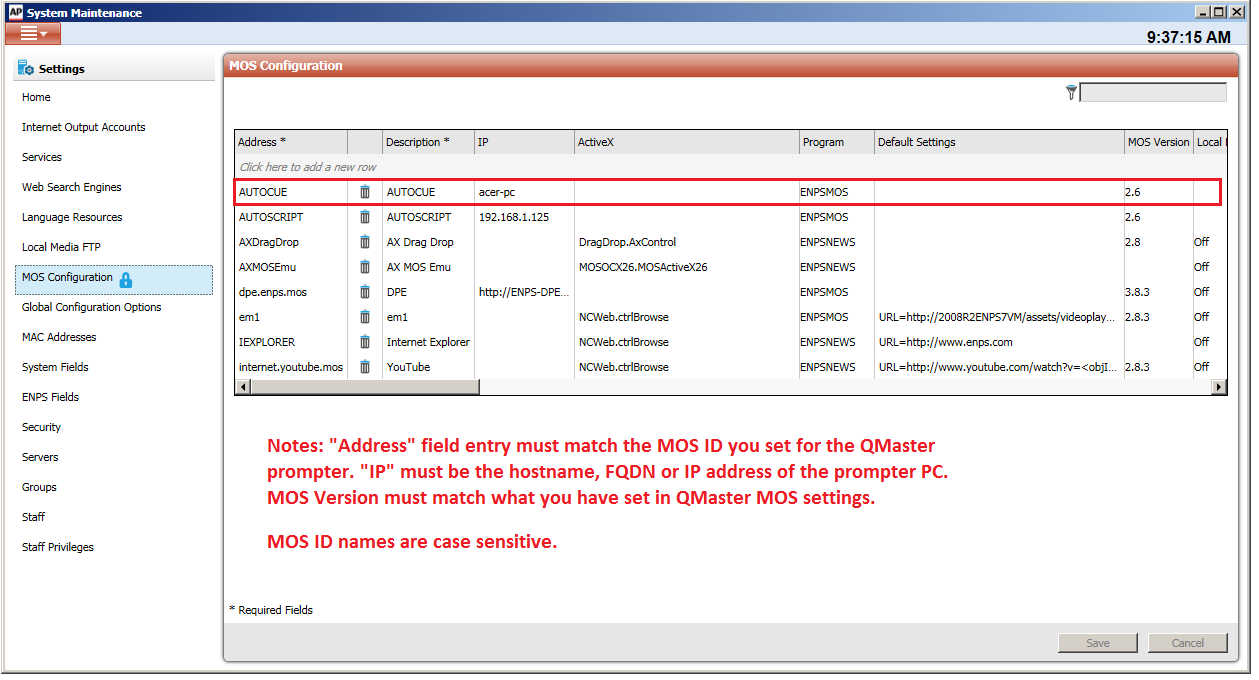

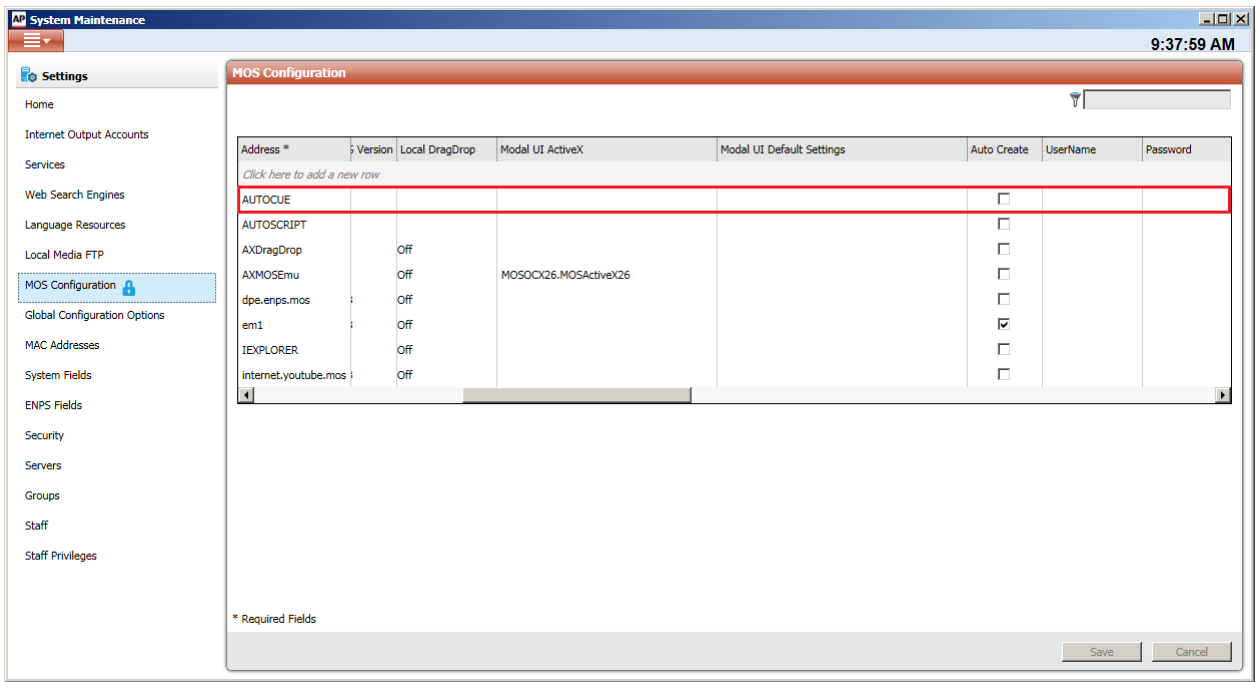

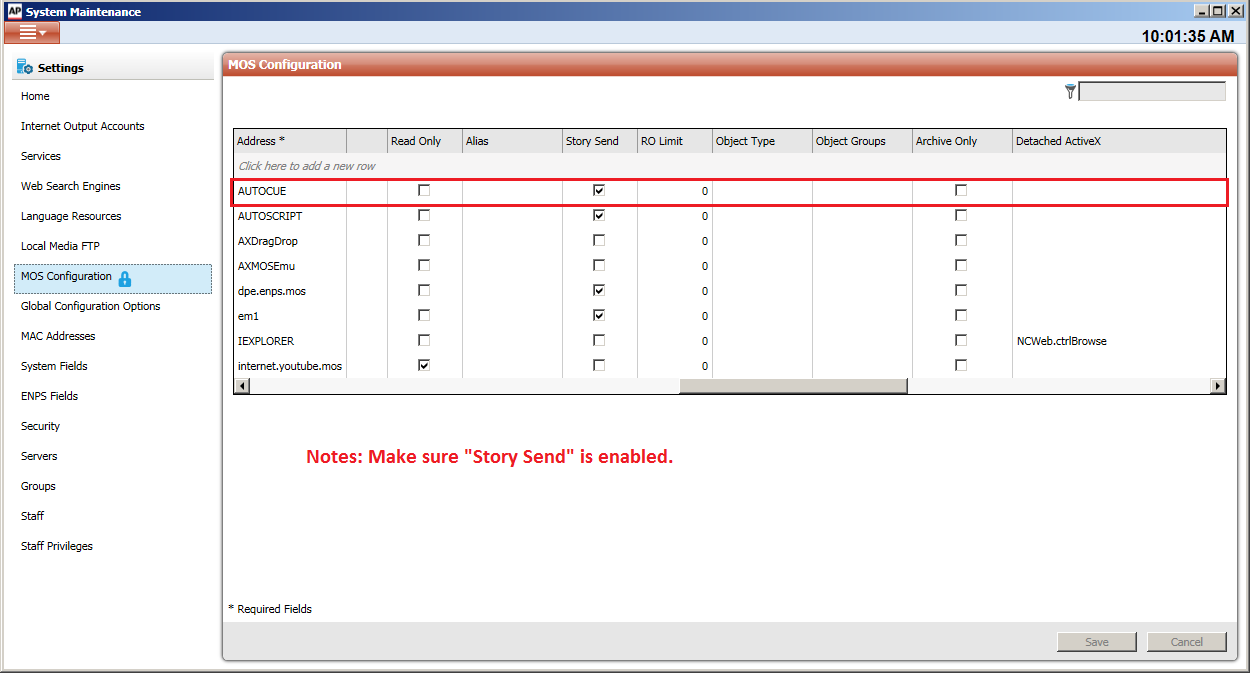

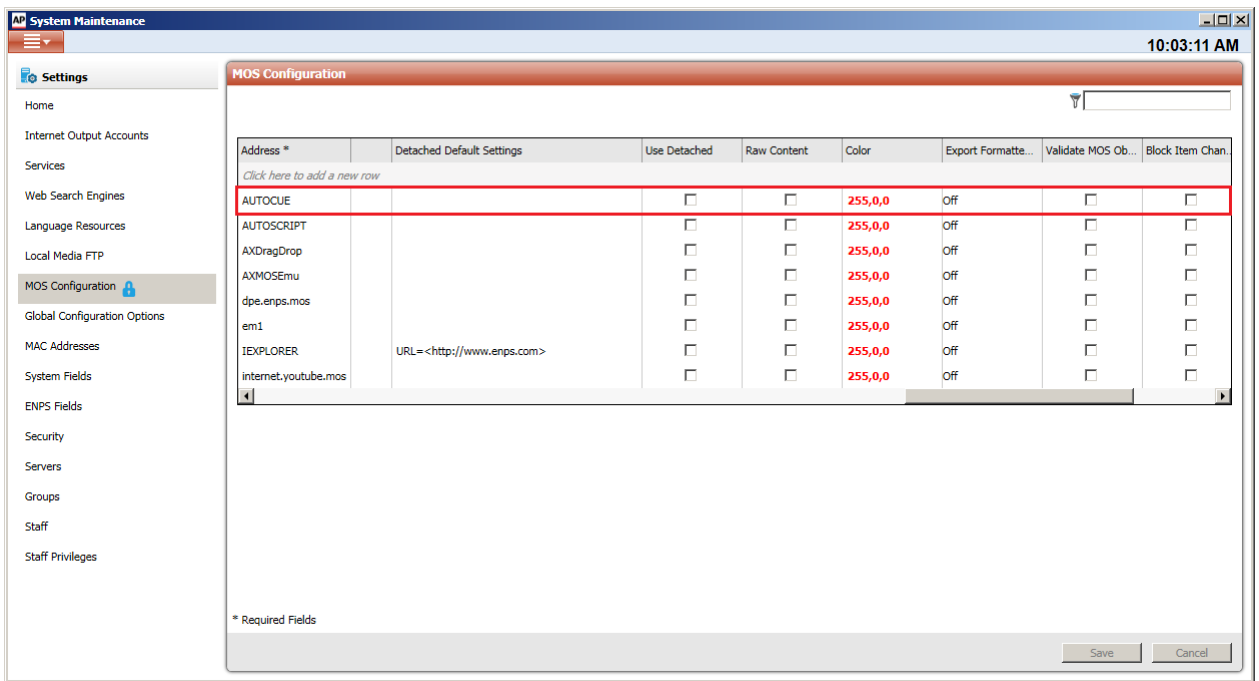

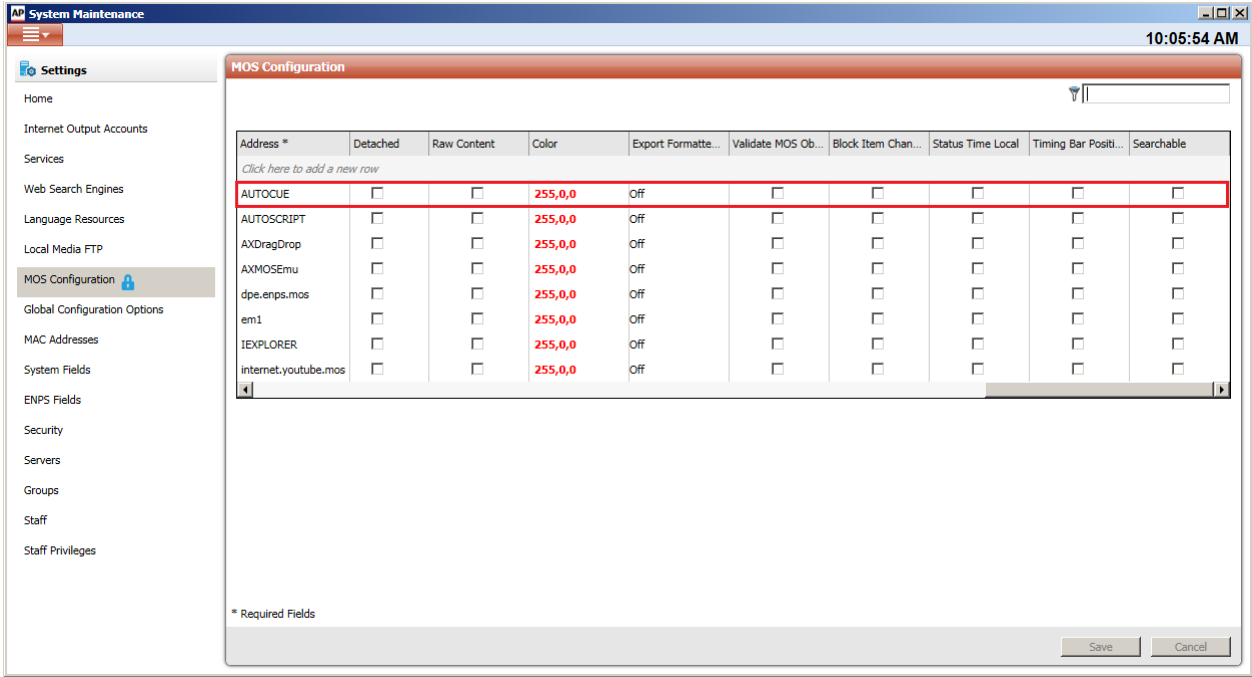

Click Save. Exit ENPS System Configuration.

A NOM restart is required for MOS changes to become active.

**4.** Launch ENPS client. For each ENPS rundown you wish to send to prompter, follow these steps:

**4a.** Load ENPS rundown.

**4b.** Click "MOS Story Send" button in toolbar.

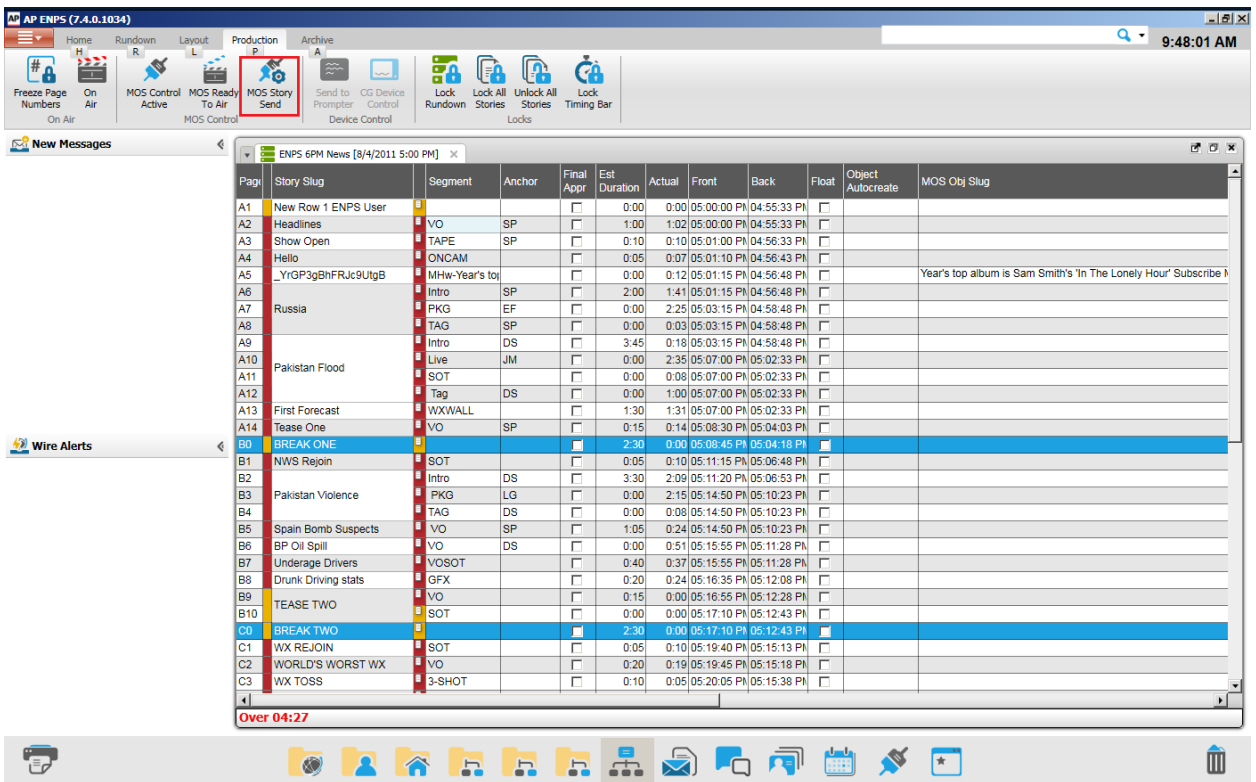

**4c.** In the MOS Story Send window, Click to enable the QMaster prompter MOS target you created:

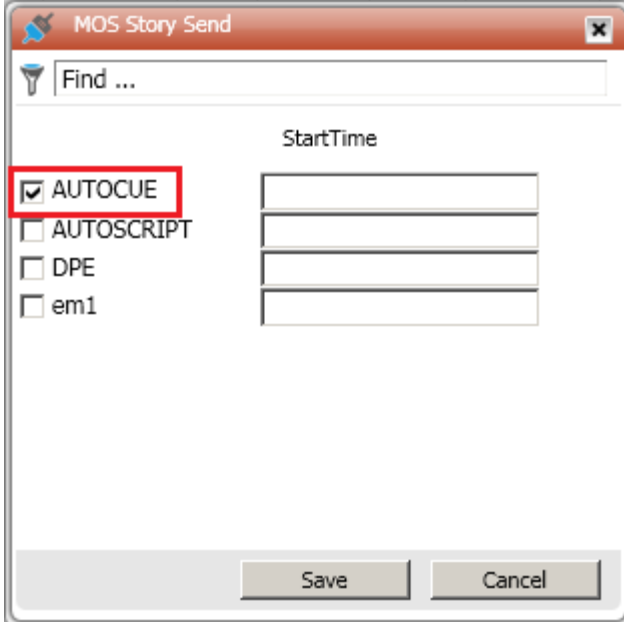

Click Save.

**5.** During normal operations, to send the currently opened rundown to the QMaster prompter, click "MOS Control Active" button in toolbar.

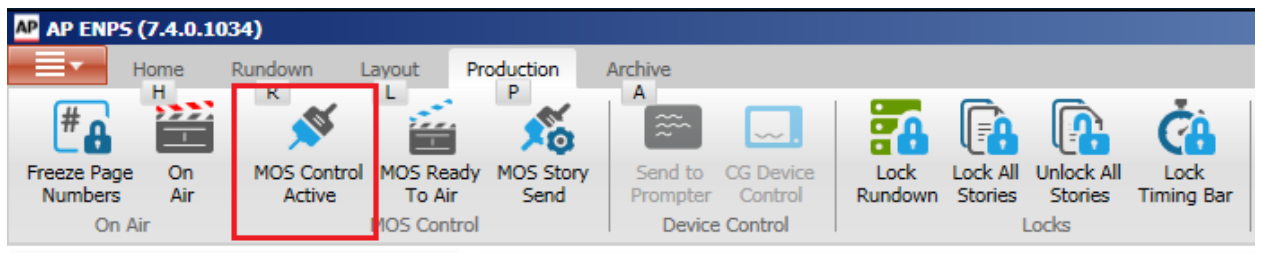

When MOS active, the icon for the rundown will display with a special plug. See below.

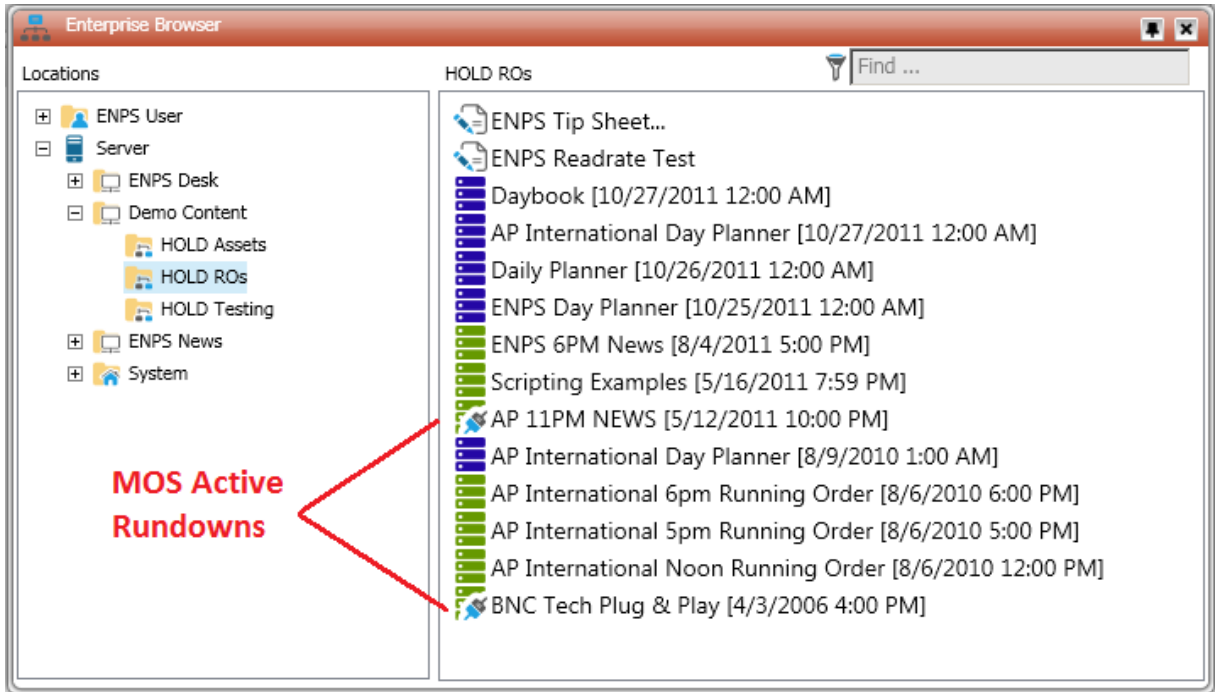

## **Notes:**

- If two or more rundowns are visible in the ENPS client, make sure the rundown you wish to send to prompter is in the currently selected (active) window. Then click the "MOS Control Active" button.

- The "MOS Control Active" button works as a toggle. To stop sending the rundown to the prompter, press the button again.

- If you have other devices connected via MOS, the "MOS Control Active" button may send the rundown information to them as well. This depends on which MOS devices you selected in step 4c above.

## **For Support:**

Via Email[: SoftwareSupport@Autocue.com](mailto:SoftwareSupport@Autocue.com)

Via Telephone:

+1 212 929 7755 in the Americas

+44 208 665 2992 in the rest of the world.

## **For Sales:**

Via Email: **Sales@Autocue.com** 

Via Telephone:

+1 212 929 7755 in the Americas

+44 208 665 2992 in the rest of the world.

July 2015